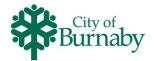

## **Navigating Your Account**

Follow the steps below to navigate through your account.

- 1 Edit your personal information and update security and password information.
- 2 View your credit/amount owing and pay amount owing by clicking on Pay on Account.
- 3 View your payments and receipt information. Save your credit card.
- 4 Click on Manage Family Members to add or view your Family Members schedules.

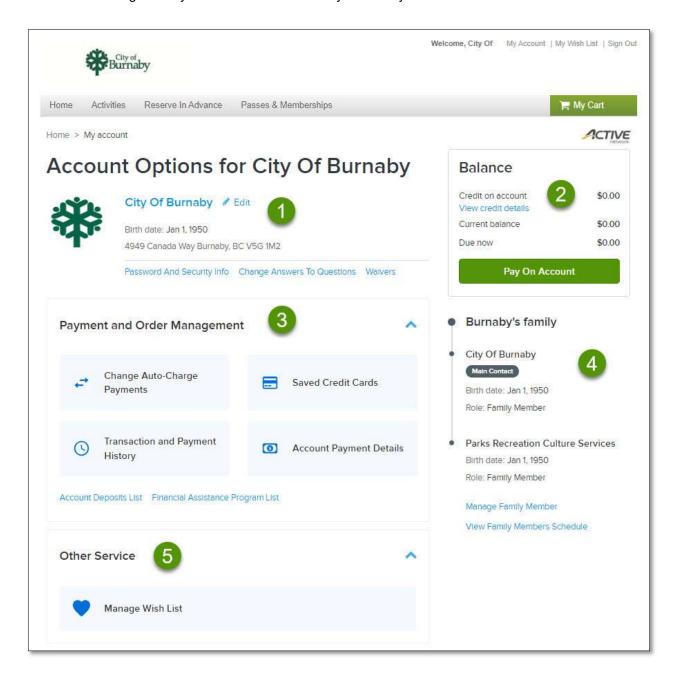

AUG 2023 - Version 1.0 1 of 1